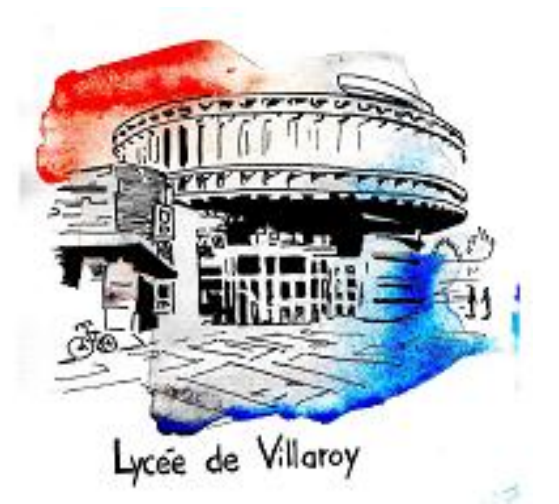

# **Continuité pédagogique**

L'espace numérique **monlycee.net** permet de communiquer (messageries, communautés, forums), créer des contenus interactifs (blog, Wiki, Frise, Carte mentale) et accéder à des applications comme ELEA (parcours de cours

et exercices en ligne) On peut également y trouver un lien qui permet de se connecter à « ma classe à la maison ».

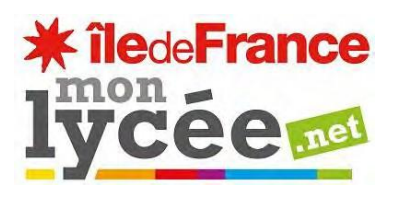

*Versionau 01/04/2021*

# **Première connexion à l'ENT**

#### **Un code d'ACTIVATION, valable une seule fois vous a été transmis en début d'année**

La procédure pour activer votre ENT, si vous ne l'avez jamais fait, est :

1. Sur un navigateur, aller sur le site [www.monlycee.net](http://www.monlycee.net/)

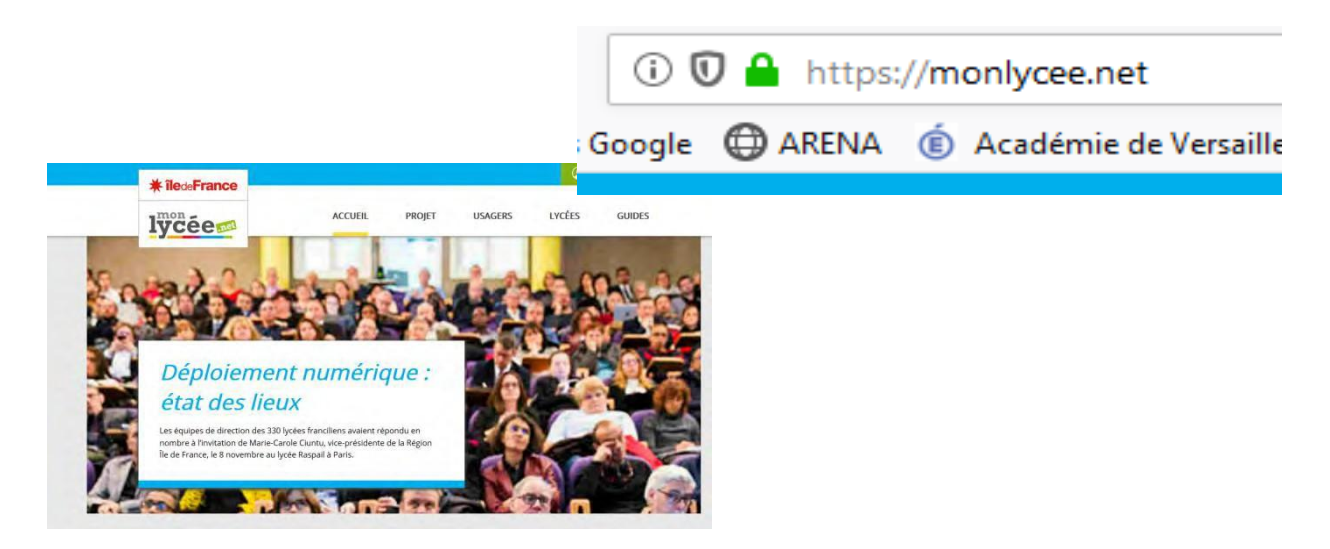

2. On vous demande alors de vous identifier avec le code d'activation donné :

**Identifiant** : souvent sous la forme prenom.nom **mot de passe** : il s'agit du code d'ACTIVATION donné par le lycée

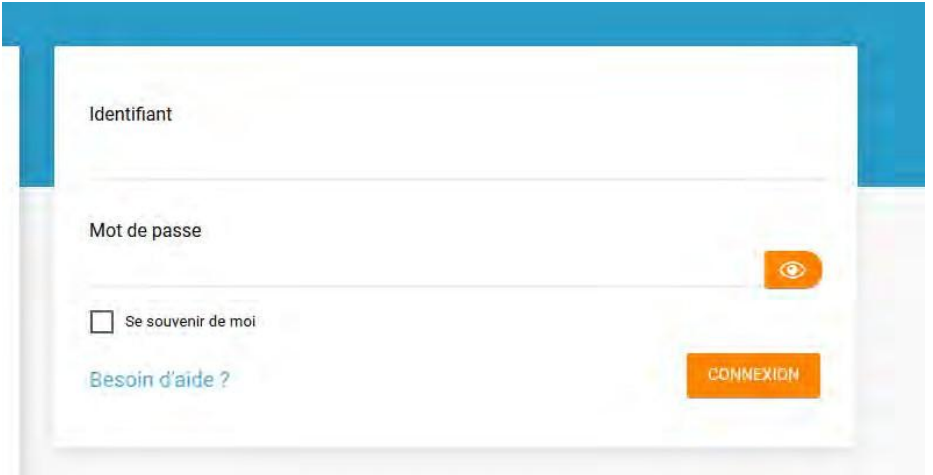

**En cas de difficulté ou si vous avez perdu votre identifiant ou votre code d'activation, envoyez un message à [0781949v@ac-versailles.fr](mailto:0781106d@ac-versailles.fr)**

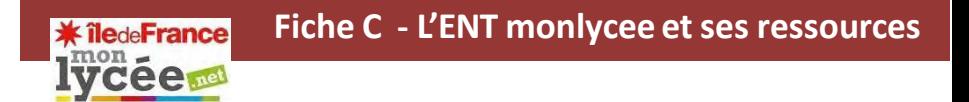

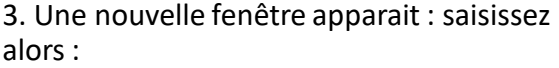

- Le mot de passe que vous souhaitez utiliser
- Confirmez ce mot de passe ligne suivante

-Votre adresse mail (elle est obligatoire et permet de réinitialiser votre identifiant ou mot de passe en cas de perte)

- Votre téléphone mobile (facultatif)
- Accepter les conditions générales
- Cliquer sur « Activer »

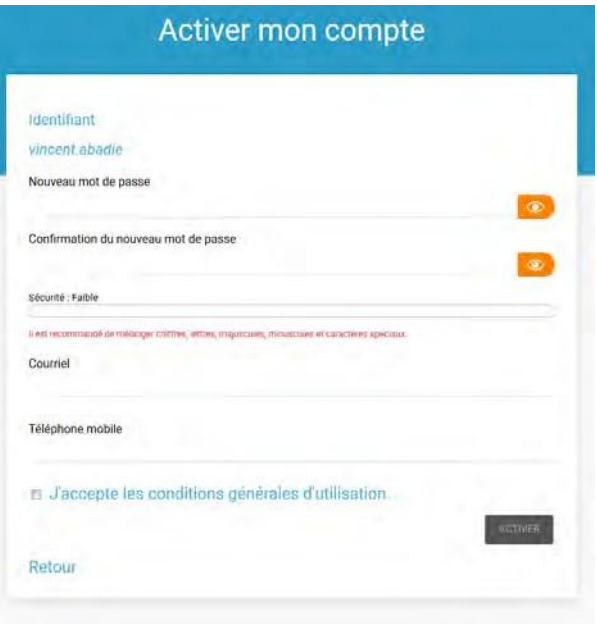

NB : une fois votre compte activé, si vous avez perdu votre identifiant ou votre mot de passe, cliquez sur « besoin d'aide.

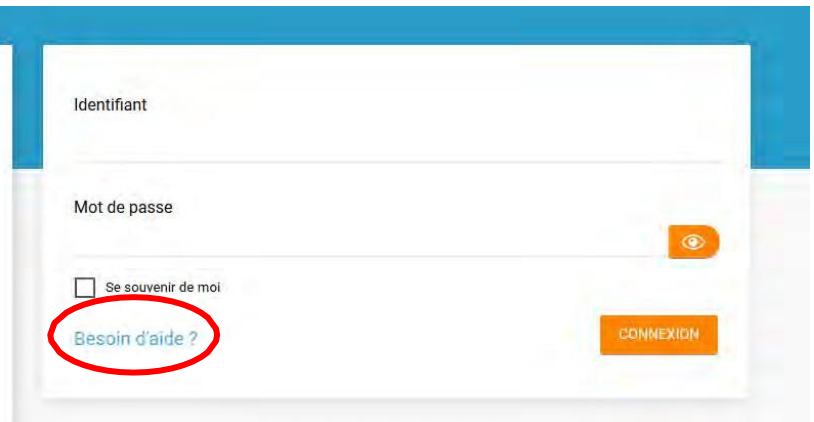

**Si vous ne parvenez pas à réglerle problème seul , écrivez à [0781949v@ac-versailles.fr](mailto:numerique.078157s@ac-versailles.fr)**

### **La page d'accueil de l'ENT**

Une fois connecté à la page d'accueil de l'ENT monlycee, vous avez accès :

- A. À un bandeau de navigation
- B. À un fil de nouveauté qui résume toutes les informations nouvellement reçues
- C. A un fil d'actualité dans lequel sont publiées des informationsimportantes concernant la vie du collège A<sub>1</sub>

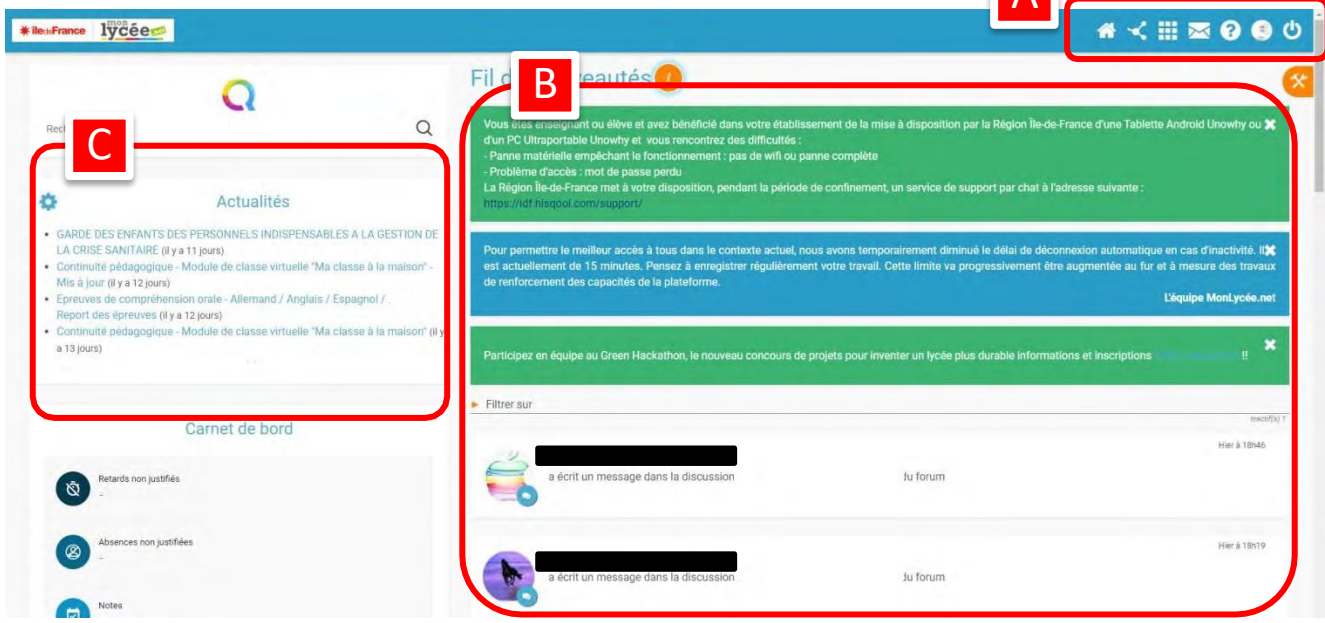

## **Le bandeau de navigation**

Le bandeau de navigation situé en haut de la page permet d'accéder à différents services, quelle que soit l'appli dans laquelle vous naviguez.

Les différents services disponibles sont les suivants :

- L'accès à votre compte (pour changer votre mot de passe, votre adresse, etc.)
- Le bouton de retour à la page d'accueil  $\triangle$
- $\blacksquare$  Le bouton d'accès aux applis  $\blacksquare$
- Le bouton d'accès à l'appli Communautés  $\mathbf{C}$
- Le bouton de recherche sur l'ENT Q
- Le bouton de notification de nouveaux messages reçus et d'accès à la messagerie
- Le bouton de déconnexion du portail  $\mathcal{L}$

X

### **Les applissur l'ENT**

Pour accéder aux applications de l'ENT, cliquez sur l'icône  $\frac{1}{2}$  depuis le bandeau de navigation

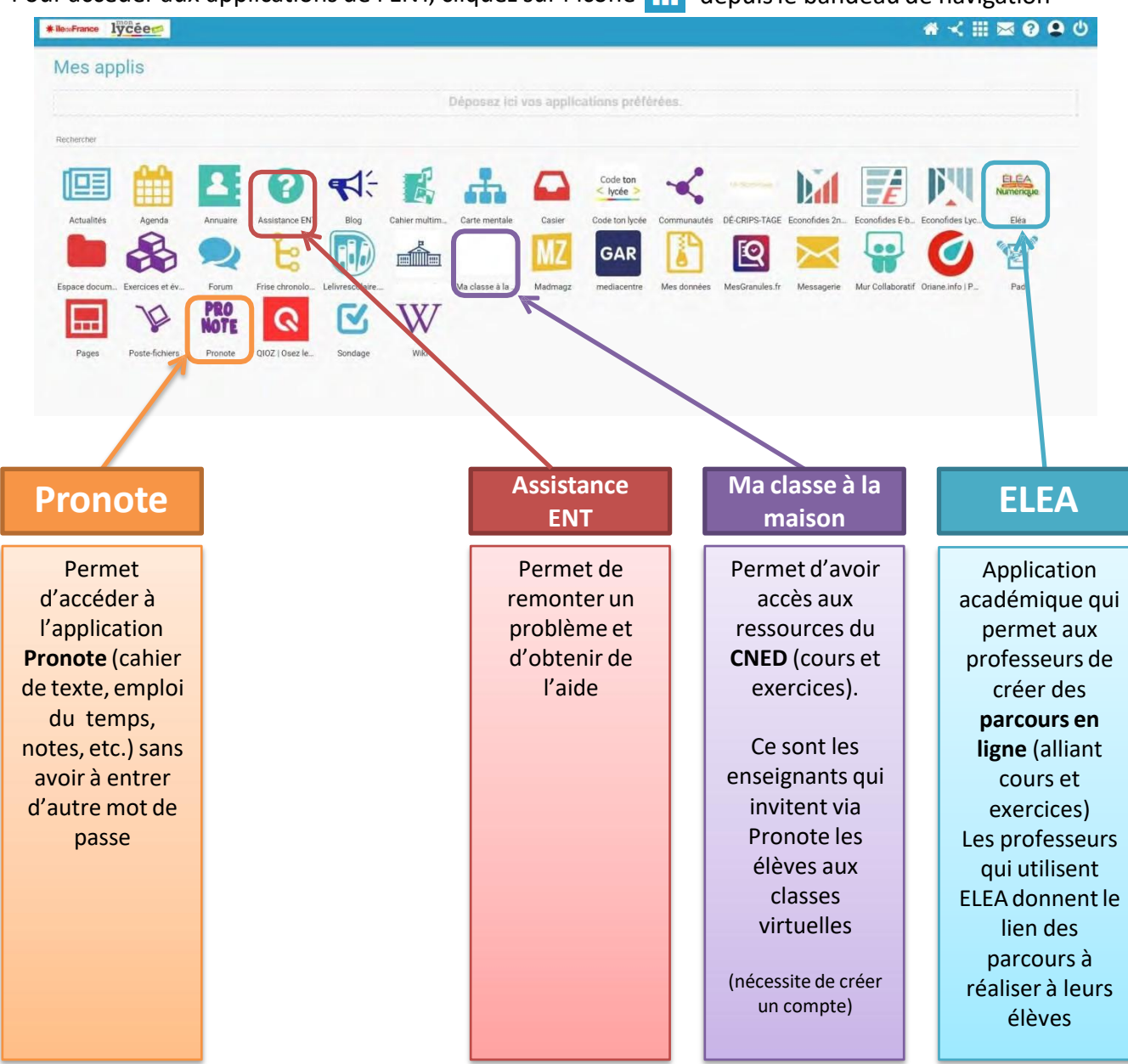

Il existe d'autres applications permettant de construire une frise chronologique, une carte mentale, de travailler de façon collaborative (mur collaboratif, pad), de créer des sondages ,etc. que chacun pourra s'approprier en fonction de ses besoins.

Est accessible le **service de web-conférence** (classe virtuelle) accessible directement depuis l'ENT ou sur le lien transmis par l'enseignant.

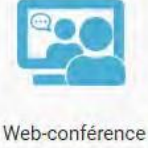

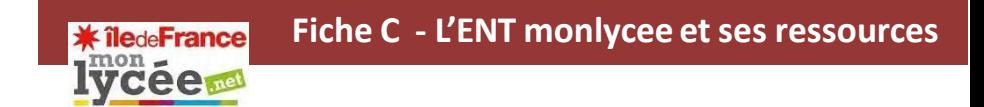

#### **La messagerie sur l'ENT**

L'appliMessagerie permet d'envoyer simplement un message à **un utilisateur** ou à un **groupe d'utilisateurs**(les élèves d'une classe, le personnel de l'établissement, etc.) ayant un accès à l'ENT.

Pour accéder à la messagerie de l'ENT, cliquez sur l'icône  $\sqrt{2}$  depuis le bandeau de navigation

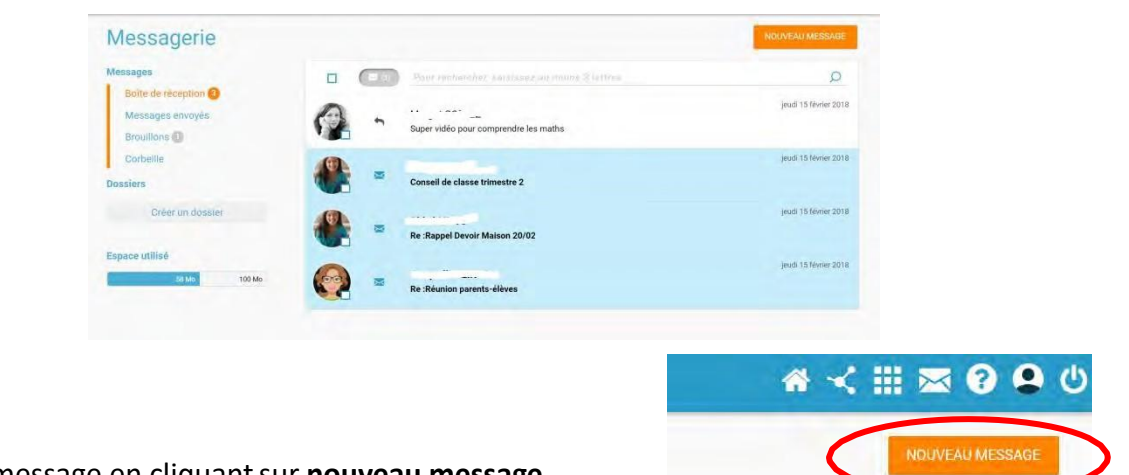

On rédige un message en cliquantsur **nouveau message**.

L'avantage de la messagerie est qu'elle vous permet de trouver facilement vos interlocuteurs en tapant leur nom dans la barre des destinataires (1)

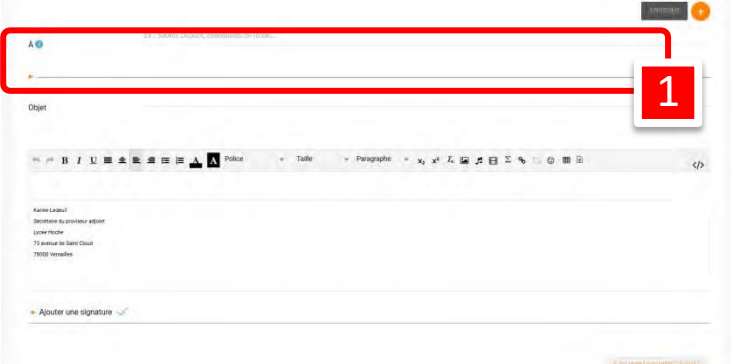

Vous saisissez le nom de la personne à qui vous désirez envoyer un mail et son nom apparaît directement avec entre parenthèse le mot personnel, enseignant, parent, etc. (2). Vous pouvez envoyer un message à plusieurs destinataires, joindre une pièce, etc.

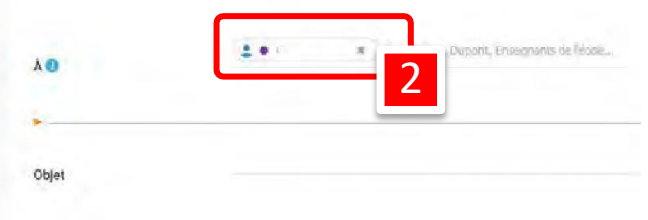

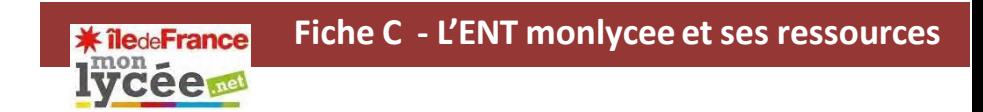

NB : Pour le moment, la messagerie n'est accessible que dans son mode expert (comme ci-dessous). Elle sera à nouveau accessible dans sa version simplifiée très prochainement.

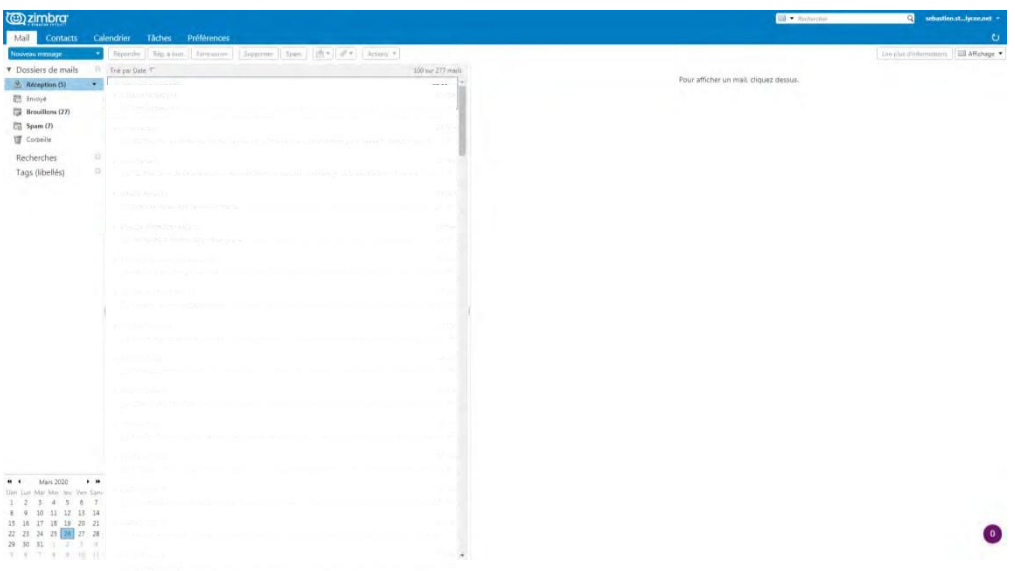

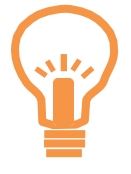

Pour les plus à l'aise avec l'outil informatique, il est possible de consulter ses messages ENT directement depuis son adresse personnelle ou un logiciel courriel (outlook, thunderbird) :

Adresse mail: [identifiant@monlycee.net](mailto:identifiant@monlycee.net)

Serveur de messagerie sortante : mail.ent.iledefrance.fr Serveur entrant (IMAP) : 993 Le serveur nécessite une connexion chiffrée (SSL) Port du serveur sortant (SMTP) : 587 Type de connexion : SSL

#### **Les communautéssur l'ENT**

Plutôt que de proposer un usage centré sur un outil (le blog ou le wiki par exemple), l'appli communautés permet de rassembler un groupe d'utilisateurs autour d'un projet collaboratif. Pour chaque communauté créée (Une classe, le CVC, un projet disciplinaire, un projet de voyage,…), il est possible de définir précisément les droits de chaque utilisateur et les applis mises à disposition (blog, wiki, documents, forum, pages…). La communauté permet donc de communiquer facilement au sein d'un petit groupe d'utilisateurs.

Pour accéder aux communauté de l'ENT, cliquez sur l'icône de depuis le bandeau de navigation

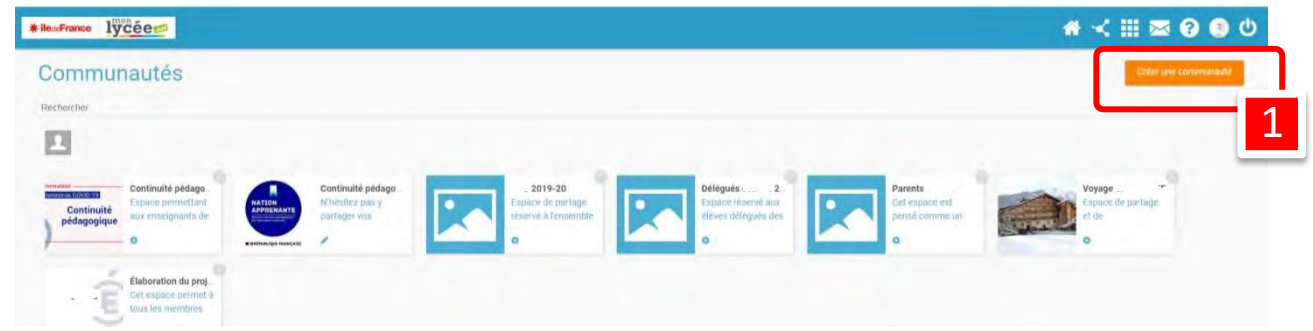

Chacun peut créer une communauté (1) et y inviter les personnes de son choix.

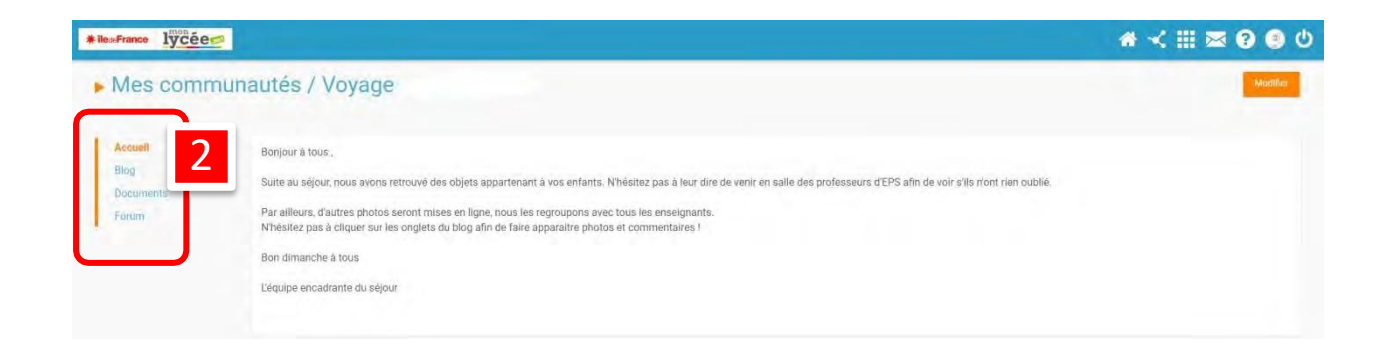

La communauté peut être un outil très utile pour constituer des groupes de révision entre élèves ou des groupes d'aides incluant élèves et professeurs.